## 添加学员——手机端操作

(1)管理员添加学员:

方式一:点击"强国通讯录",选择要操作的学习组织的组织架构,点击"邀请党员加入", 选择邀请途径,并将邀请链接发送给学员。

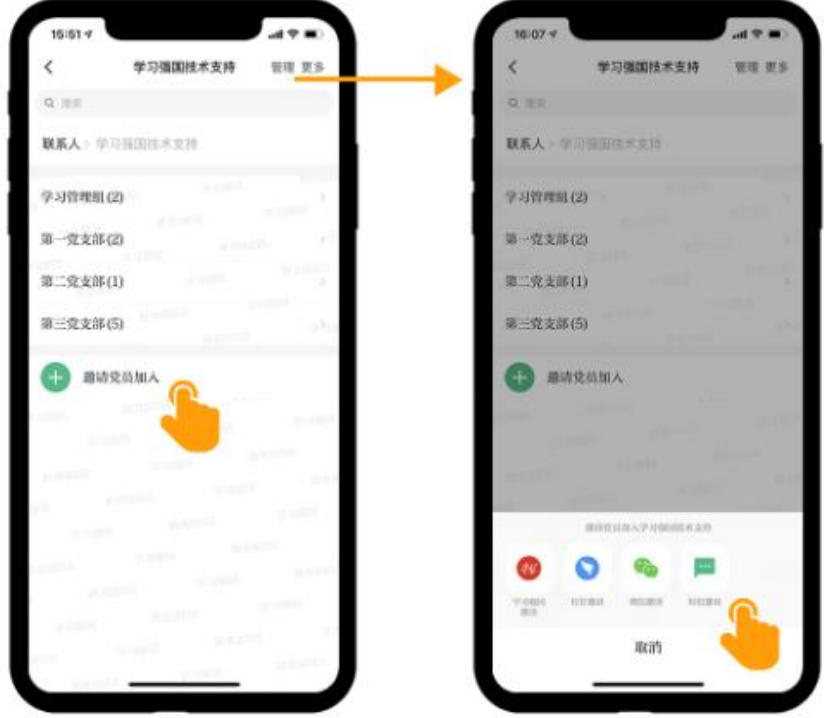

(进入"强国通讯录",点击组织架构中"邀请党员加入")

方式二:进入组织架构后,点击页面右上角"管理",点击页面下方"添加党员",选择邀请、 从通讯录选择或手动添加方式邀请学员加入组织。

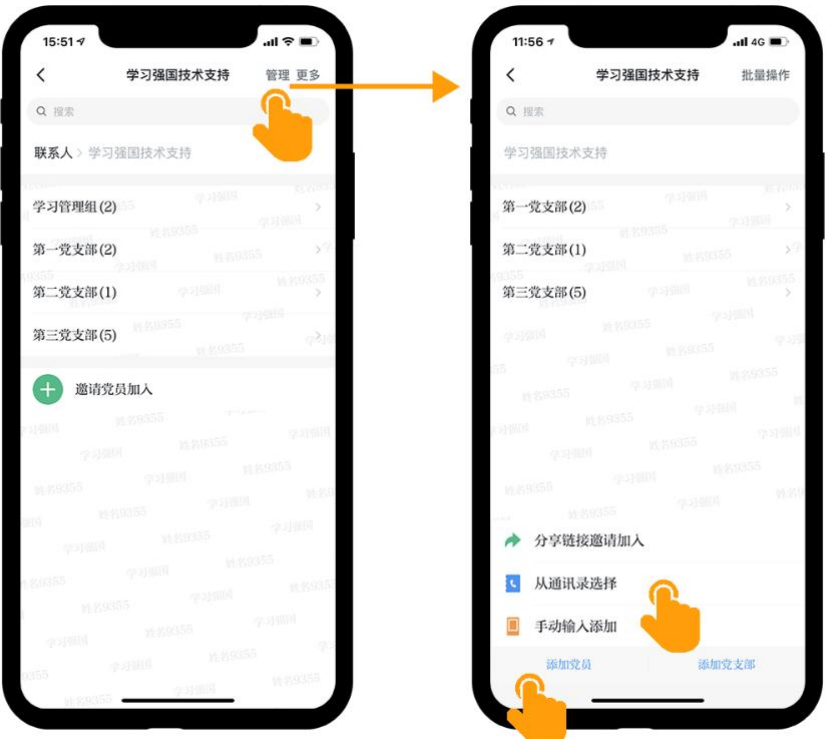

## (进入"管理",点击"添加党员")

(2)学员加入学习组织:学员收到邀请链接后,进入链接填写姓名和申请理由后提交。 管理员审批通过即可加入组织。如果通过通讯录及手动输入方式添加,学员打开"组织添 加我时需要我的确认"按钮,需要学员确认后方可加入组织。

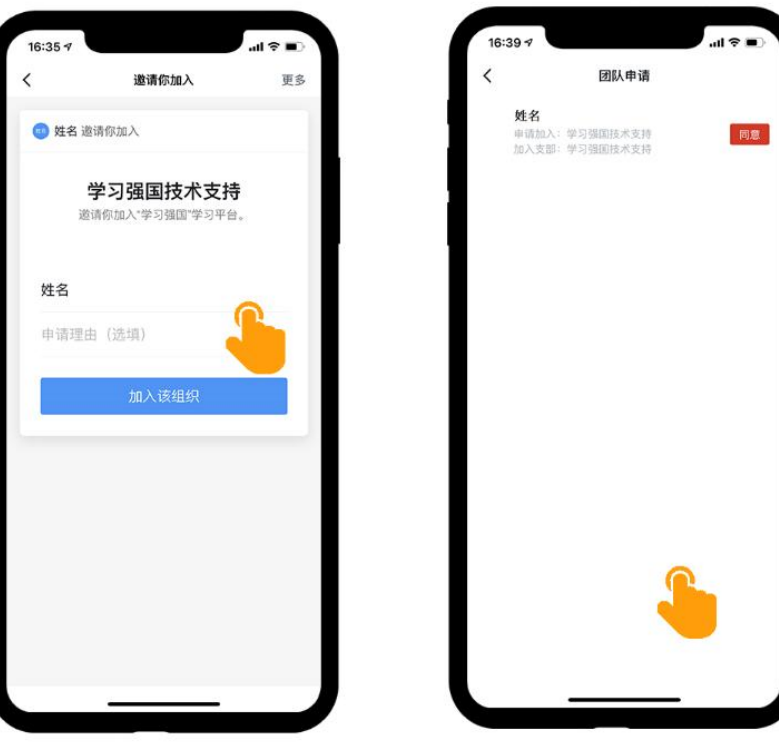

(进入"管理",点击"添加党员")